# **PrusaSlicer Guide**

## > PrusaSlicer installation

Method 1: Copy the PrusaSlicer installation package from the SD card to your computer. We recommend that you do this because we have directly packaged the configuration parameters of the Anycubic Kobra 2 in it. Please refer to <u>Part 1</u> for the specific usage process. Method 2: Download the software from the website https://www.prusa3d.com/page/prusaslicer\_424/ and install it, which already includes the configured printing parameters. Please refer to <u>Part 2</u> for the specific usage process. Method 3: If you have already installed PrusaSlicer, please refer to the <u>parameter configuration</u> process in Part 2.

# Part 1

• Windows System:

### **1.Software installation**

1.1 Insert the supplied TF card into the computer through the card reader, find "Files\_English\_Anycubic Kobra 2" from the TF file, and double-click to open it.

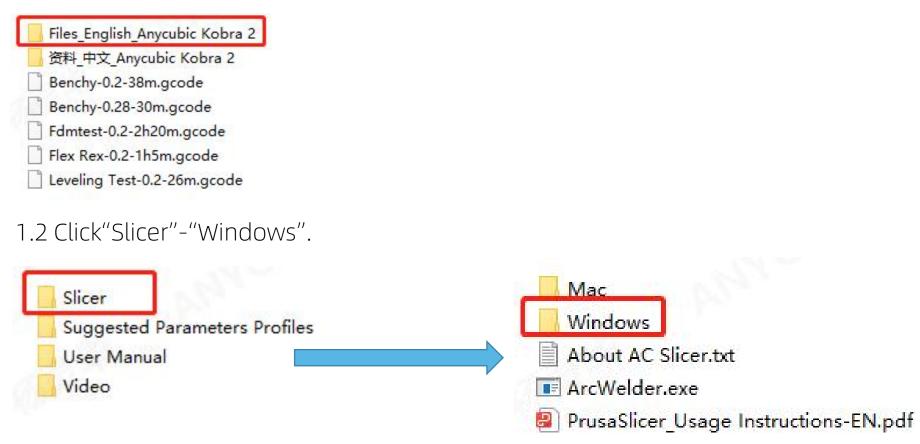

#### 1.3 Extract files "PrusaSlicer 2.5.2 Win64 .zip".

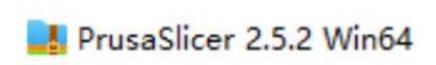

# 1.4 After extracting, find "prusa-slicer.exe" and right-click "Send to desktop shortcut".

| <ul> <li>resources</li> <li>api-ms-win-crt-runtime-l1-1-</li> <li>ArcWelder</li> <li>libgmp-10.dll</li> <li>libmpfr-4.dll</li> <li>msvcp140.dll</li> <li>msvcp140_codecvt_ids.dll</li> <li>OCCTWrapper.dll</li> <li>prusa-gcodeviewer</li> <li>PrusaSlicer.dll</li> <li>prusa-slicer</li> <li>prusa-slicer</li> </ul> | 4/7/2023 9:09 AM<br>0.dll 3/23/2023 1:00 PM<br>11/21/2021 8:25 PM<br>3/23/2023 2:35 PM<br>3/23/2023 2:35 PM<br>3/23/2023 1:00 PM<br>3/23/2023 2:35 PM<br>3/23/2023 2:35 PM<br>3/23/2023 2:35 PM<br>3/23/2023 2:35 PM                                                                                                    | File folder<br>Application exten<br>Application exten<br>Application exten<br>Application exten<br>Application exten<br>Application exten<br>Application<br>Application exten<br>Application<br>ation | 17 KB<br>273 KB<br>539 KB<br>435 KB<br>553 KB<br>20 KB<br>14,990 KB<br>199 KB<br>48,298 KB<br>189 KB |
|----------------------------------------------------------------------------------------------------|----------------------------------------------------------------------------------------------------|----------------------------------------------------------------------------------------------------|----------------------------------------------------------------------------------------------------|
| <ul> <li>prusa-slicer-console</li> <li>unins000</li> <li>unins000</li> <li>vcruntime140.dll</li> <li>vcruntime140_1.dll</li> </ul>                                                                                                    | <ul> <li>Run as administrator</li> <li>Share with Skype<br/>Troubleshoot compatibility<br/>Pin to Start</li> <li>Share</li> <li>Share</li> <li>使用防毒墙网络版扫描</li> <li>上传或同步到WPS</li> <li>通过WPS发送</li> <li>Fast Encryption</li> <li>Request decryption</li> <li>Request sending files out</li> <li>Extract and encrypt</li> <li>View file properties</li> <li>Pin to taskbar</li> </ul> | iation<br>le<br>ation<br>ation exten<br>iation exten                                                                                                    | 169 KB<br>1,172 KB<br>95 KB<br>37 KB                                                                 |
| 1 188 KB                                                                                                    | Restore previous versions<br>Send to<br>Cut<br>Copy<br>Create shortcut<br>Delete<br>Rename                                                                                                    |                                                                                                    | ed (zipped) folder<br>create shortcut)<br>ts<br>ent                                                  |

2. Software configuration
2.1 Double-click the desktop shortcut to open the software...

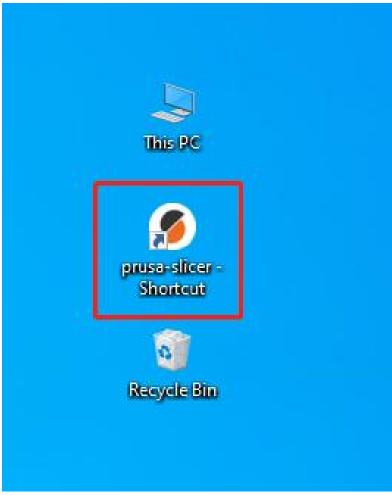

### 2.2 Select "Other Vendors--Anycubic", Then Click "Next";

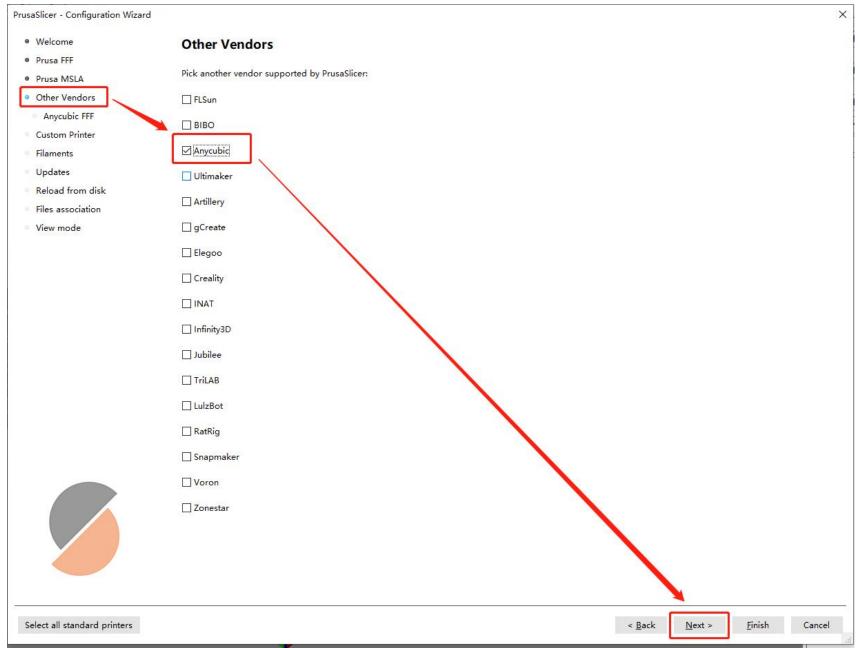

#### 2.3 Select "Kobra2-PLA Parameter", Then Click "Next";

| PrusaSlicer - Configuration Wizar | d                         |          |          | × |
|-----------------------------------|---------------------------|----------|----------|---|
| Welcome                           | Anycubic FFF Technology F | Printers |          | ^ |
| Prusa FFF                         |                           |          |          |   |
| Prusa MSLA                        | Kobra Family              |          |          |   |
| Other Vendors                     | Kobra Family              |          |          |   |
| Anycubic FFF                      | autreasured:              |          |          |   |
| Custom Printer                    | $\sim$                    |          |          |   |
| <ul> <li>Filaments</li> </ul>     |                           |          |          |   |
| Updates                           |                           |          |          |   |
| Reload from disk                  |                           |          |          |   |
| Files association                 |                           |          |          |   |
| View mode                         |                           |          |          |   |
|                                   | Kobra2-PLA Parameter      |          |          |   |
|                                   | ☑ 0.4 mm nozzle           |          |          |   |
|                                   |                           |          |          |   |
|                                   | KOSSEL Family             |          | All None |   |
|                                   | ROBBLE Failing            |          | An None  |   |
|                                   |                           |          |          |   |
|                                   |                           | 2        |          |   |
|                                   |                           |          |          |   |

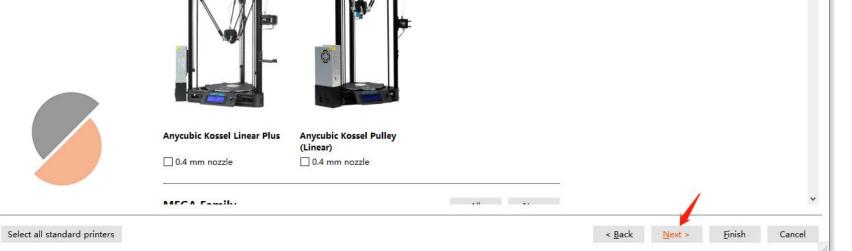

### 2.4 Click "Next";

#### PrusaSlicer - Configuration Wizard

- Welcome
- Prusa FFF
- Prusa MSLA
- Other Vendors
- Anycubic FFF
- Custom Printer
- Filaments
- Reload from disk
- Files association
- View mode

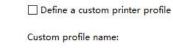

My Settings

- Updates

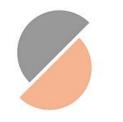

Select all standard printers

< <u>B</u>ack <u>N</u>ext > <u>F</u>inish Cancel

×

#### **Custom Printer Setup**

# 2.5 Select "Kobra2-PLA Parameter"--"PLA"--"(All)"--"Kobra2-PLA Parameter\*", Then Click "Finish".

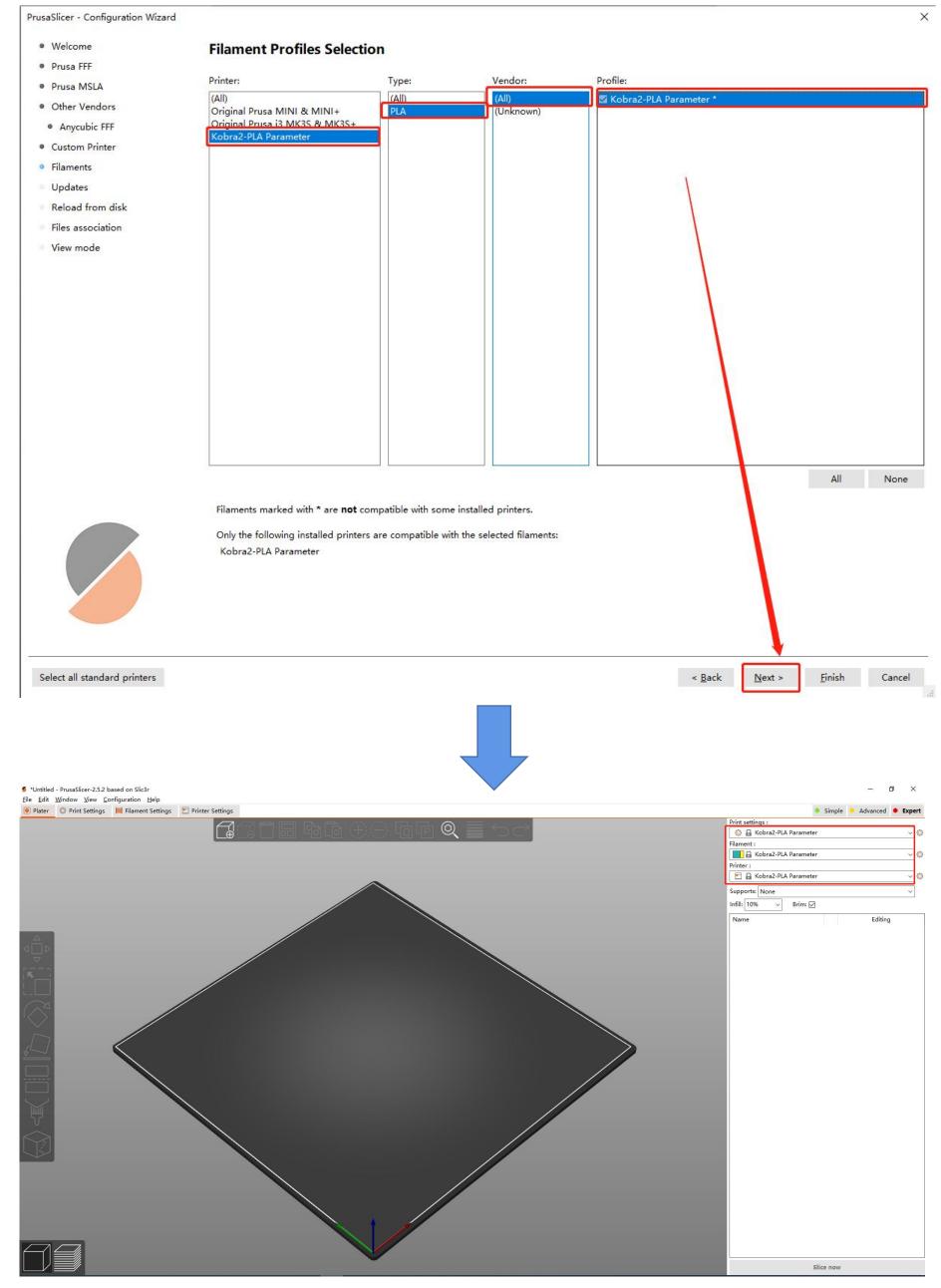

Part 1

● MAC系统:

#### **1.Software installation**

1.1 Insert the supplied TF card into the computer through the card reader, find "Files\_English\_Anycubic Kobra 2" from the TF file, and double-click to open it.

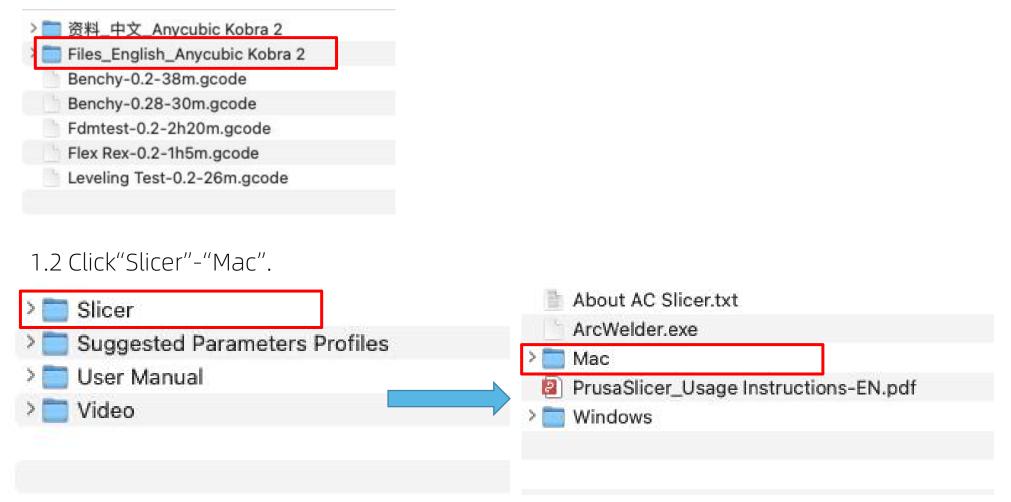

1.3Double-click "PrusaSlicer 2.5.2.dmg" 。

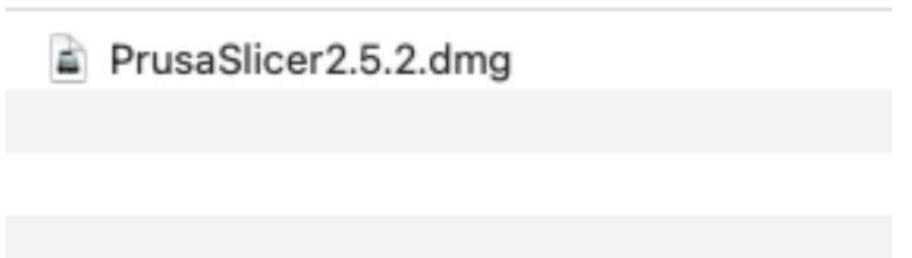

1.4Drag PrusaSlicer to the "Applications" folder.

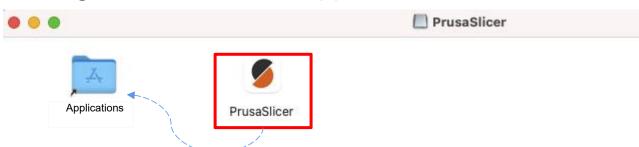

1.5Double-clicking PrusaSlicer in the startup items will open the software.

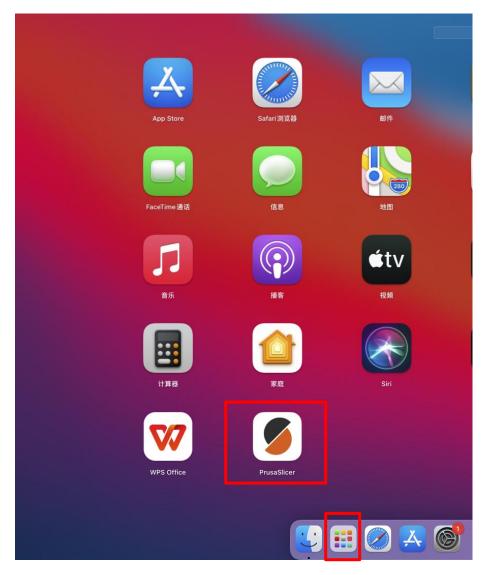

1.5Select "Other vendors", then check "Anycubic", and click "Next".

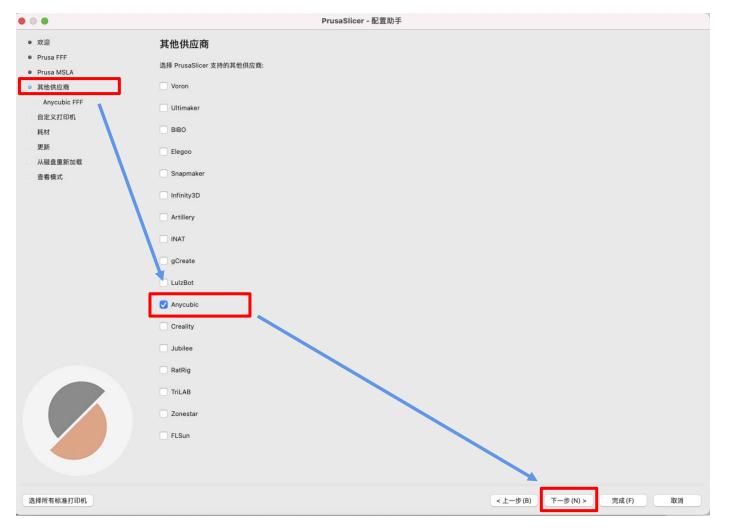

# 1.6 Select "Kobra2-PLA Parameter",Then Click "Next";

| PrusaSlicer - Configuration Wizard                                                                                                    |                             |                                                     |          |                                              | ×        |
|----------------------------------------------------------------------------------------------------|-----------------------------|-----------------------------------------------------|----------|----------------------------------------------|----------|
| <ul><li>Welcome</li><li>Prusa FFF</li></ul>                                                                                                    | Anycubic FFF Techno         | logy Printers                                       |          |                                              | ^        |
| <ul><li>Prusa MSLA</li><li>Other Vendors</li></ul>                                                                                                    | Kobra Family                |                                                     |          |                                              |          |
| <ul> <li>Anycubic FFF</li> <li>Custom Printer</li> <li>Filaments</li> <li>Updates</li> <li>Reload from disk</li> <li>Files association</li> <li>View mode</li> </ul> |                             |                                                     |          |                                              | (        |
|                                                                                                    | Kobra2-PLA Parameter        |                                                     | All None |                                              |          |
|                                                                                                    |                             |                                                     |          |                                              |          |
|                                                                                                    | Anycubic Kossel Linear Plus | Anycubic Kossel Pulley<br>(Linear)<br>0.4 mm nozzle |          |                                              | - 1      |
|                                                                                                    | MECA Family                 |                                                     |          |                                              | ~        |
| Select all standard printers                                                                                                    |                             |                                                     |          | < <u>B</u> ack <u>N</u> ext > <u>F</u> inish | n Cancel |

# 1.7Click "Next";

| • •                                                                                                    | PrusaSlicer - Configuration Assistant                                                 |
|----------------------------------------------------------------------------------------------------|---------------------------------------------------------------------------------------|
| <ul> <li>Welcome</li> <li>Prusa FFF</li> <li>Prusa MSLA</li> <li>Other Vendors <ul> <li>Anycubic FFF</li> <li>Custom Printer</li> <li>Filaments</li> <li>Updates</li> <li>Reload from disk</li> <li>View mode</li> </ul> </li> </ul> | Custom Printer Setup Define a custom printer profile Custom profile name: My Settings |

| Select all standard printers | < Back Next > Finish Cancel |
|------------------------------|-----------------------------|

#### 1.9 Select "Kobra2-PLA Parameter"--"PLA"--"(All)"--"Kobra2-PLA Parameter\*", Then Click "Finish".

PrusaSlicer - Configuration Wizard

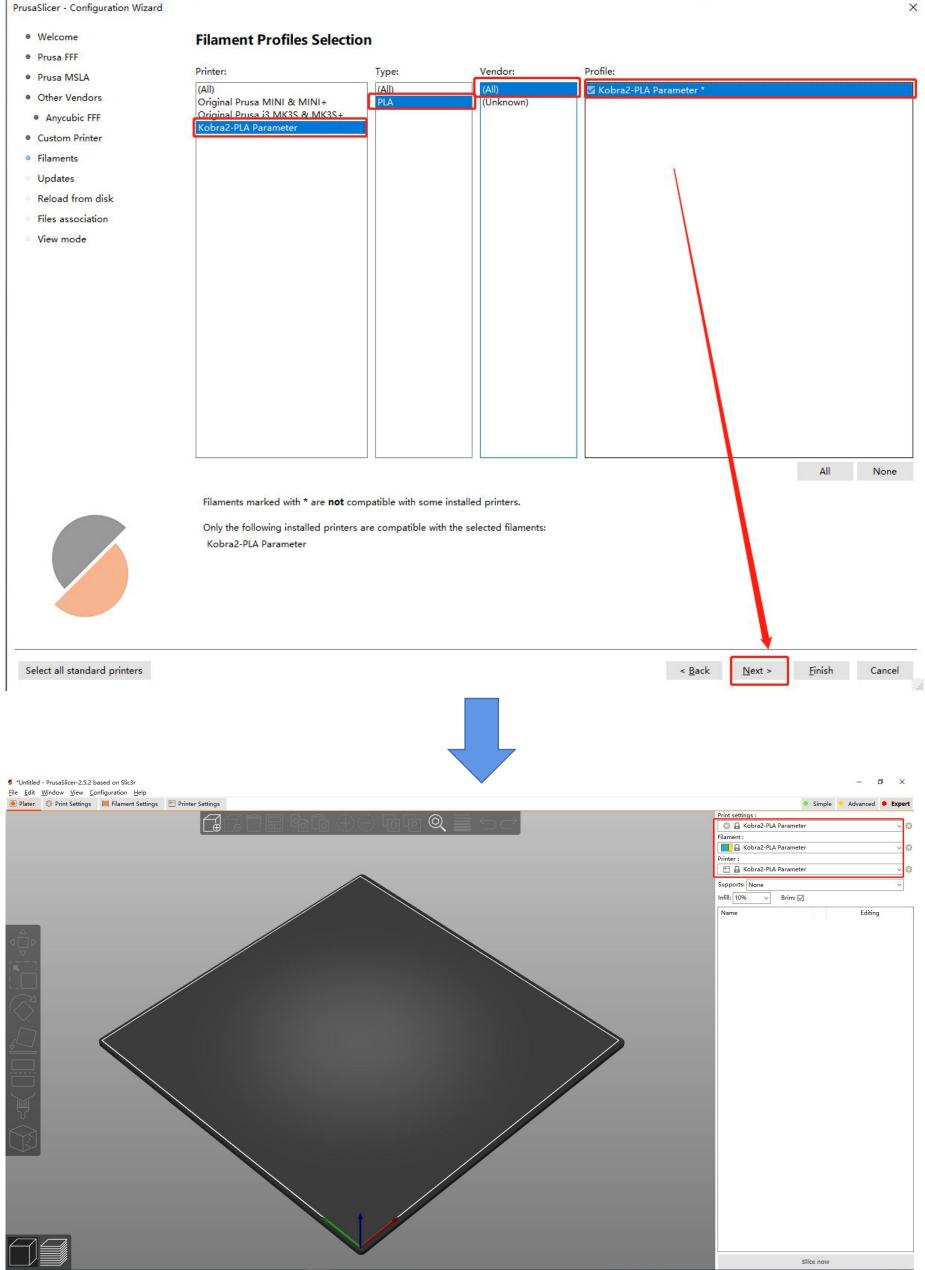

If the Kobra 2 configuration is not displayed, click on the printer settings, select Kobra2-PLA Parameter.

| Print sett | tings :                       |   |
|------------|-------------------------------|---|
|            | Kobra2-PLA Parameter          | 1 |
| Filament   | :                             |   |
|            | Kobra2-PLA Parameter          |   |
| Printer :  |                               |   |
| -          | Kobra2-PLA Parameter          | 4 |
|            | System presets                |   |
| •          | Original Prusa MK4 0.4 nozzle |   |
|            |                               |   |
| •          | Kobra2-PLA Parameter          |   |
| Ô          | Add/Remove printers           |   |

# Part 2

# • Windows System

## 1. Download Software

Download PrusaSlicer Software from

https://www.prusa3d.com/page/prusaslicer\_424/,Select Windows Version.

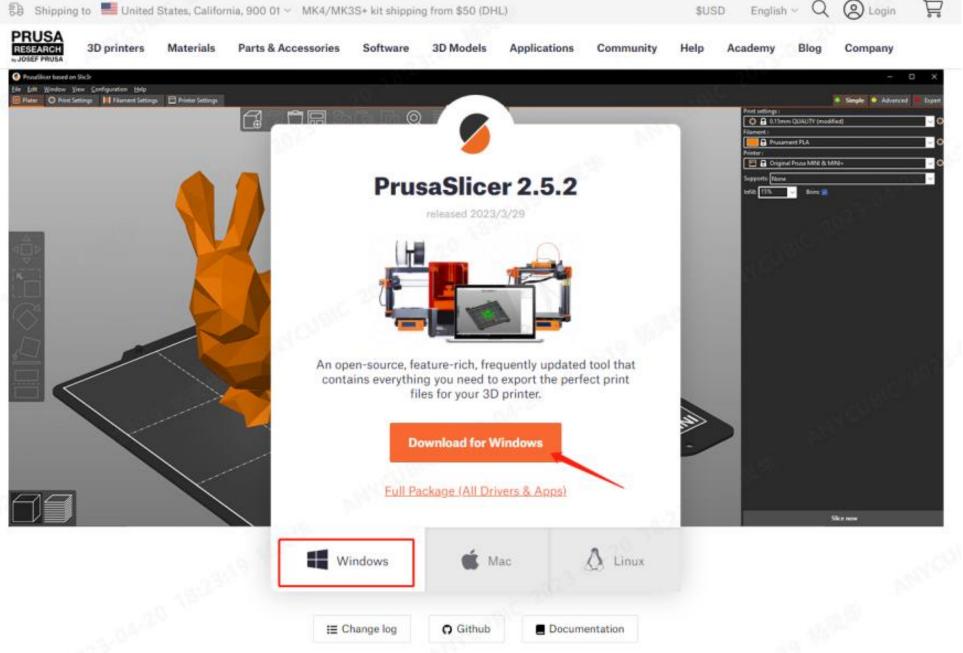

#### 2.Software installation

2.1 Double-click the exe.file and then click the "Next" button to install;

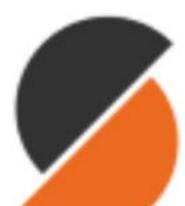

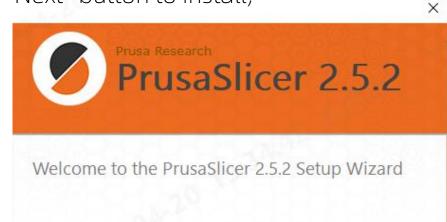

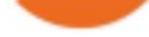

# PrusaSlicer\_Win \_standalone\_2.5 .2.exe

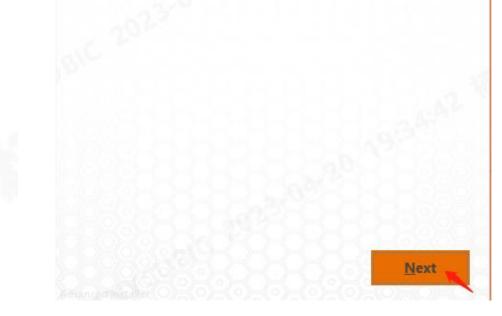

2.2 Select "Everybody(all user)",Click "Next";

|                                     | ×      |
|-------------------------------------|--------|
| Prusa Research<br>PrusaSlicer       | 252    |
|                                     |        |
| PrusaSlicer 2.5.2 installation type |        |
| Install PrusaSlicer 2.5.2 for:      |        |
| O Only for me                       |        |
| Everybody (all users)               |        |
|                                     |        |
|                                     |        |
|                                     |        |
|                                     |        |
|                                     |        |
|                                     |        |
| Back                                | Next 👞 |
|                                     |        |

2.3 Select the installation location, (default location recommended), Click "Next";

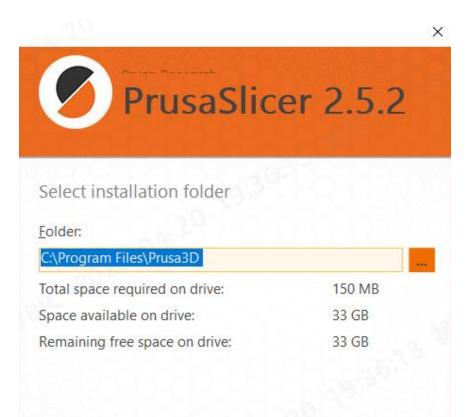

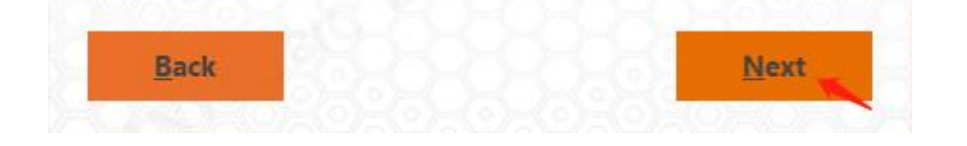

## 2.4 (default settings recommended), Click "Next";

| ^        |
|----------|
|          |
|          |
|          |
| 1.3      |
|          |
| oai      |
|          |
| <b>~</b> |
| 1000     |
|          |

2.5 (default settings recommended), Click "Install";

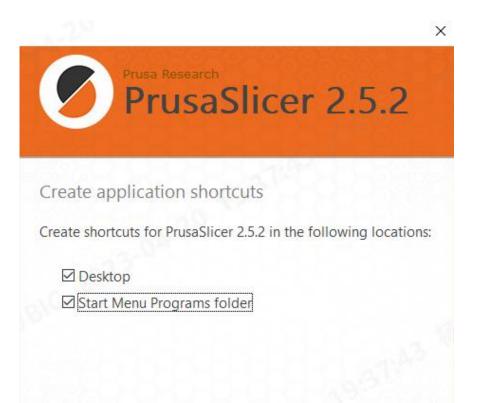

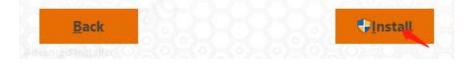

2.6 Click "Finish" to complete the installation.

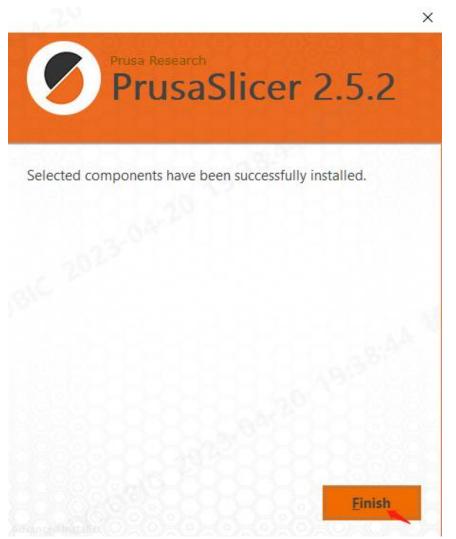

#### **3.Parameter configuration**

3.1 Double-click the desktop shortcut to run the software.

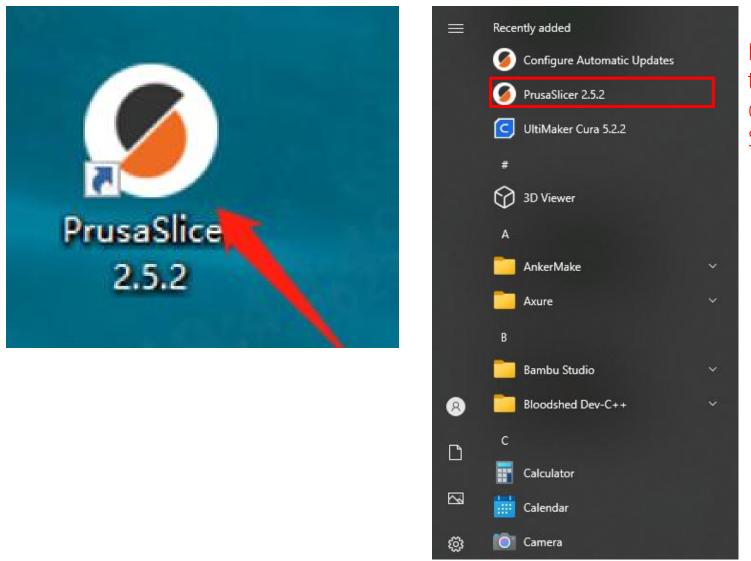

If you cannot find the shortcut, please open it from the Start menu. 3.2The first time you install the software, a pop-up window will pop up, click to close it.

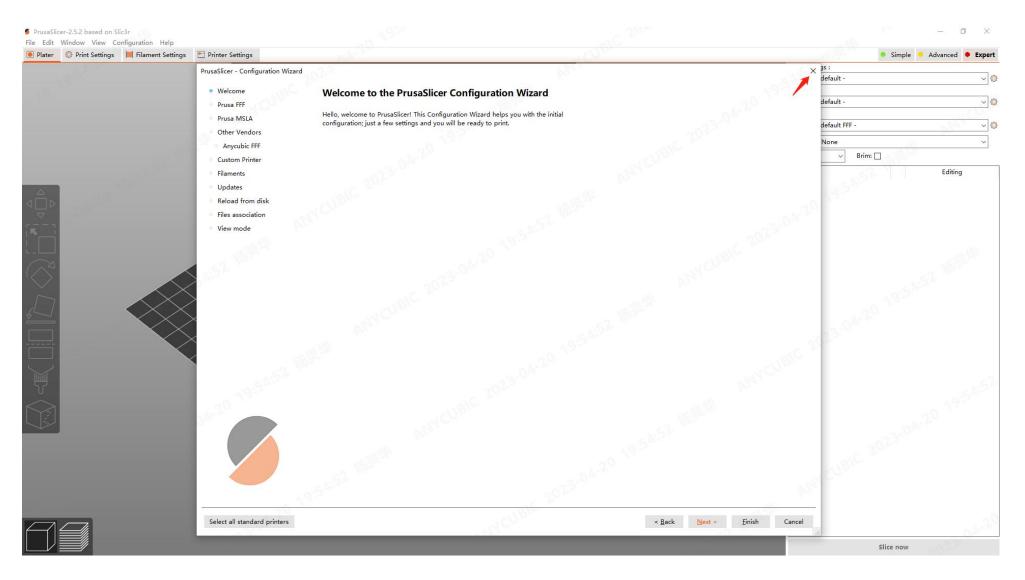

3.3 Copy the "Suggested parameters for PLA - V1.0.ini" and "ArcWelder.exe" from the SD card to the computer desktop for backup.

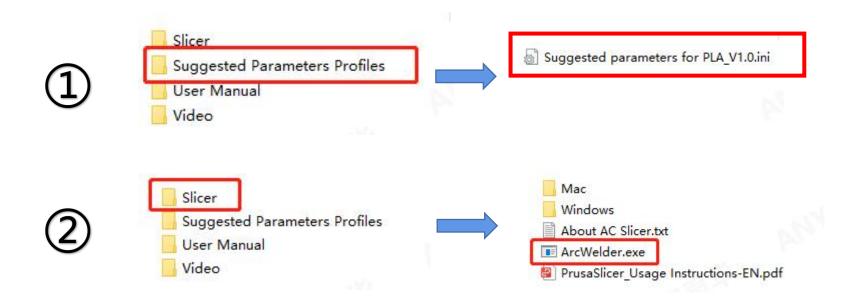

3.4 Select "File--Import--Import config bundle", Select "Suggested parameters for PLA - V1.0.ini".

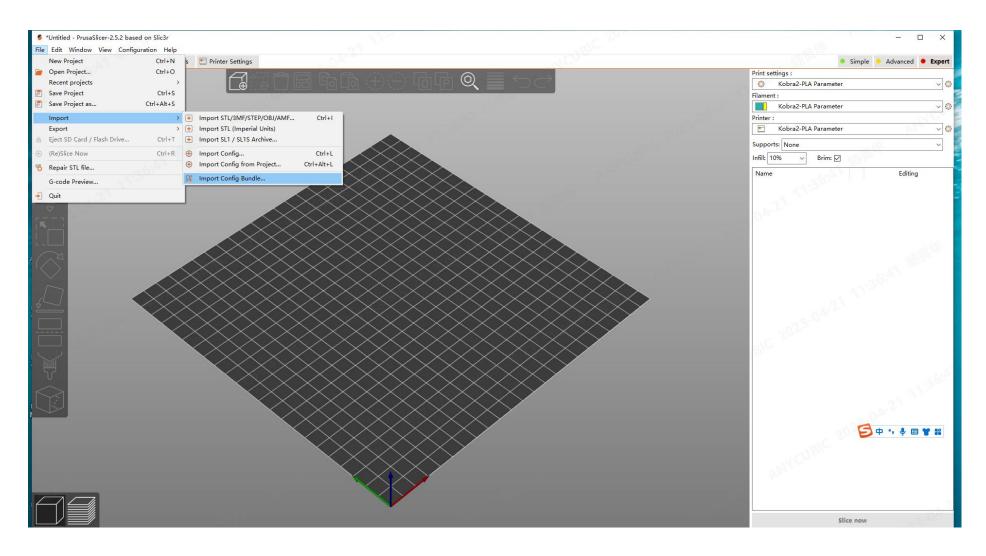

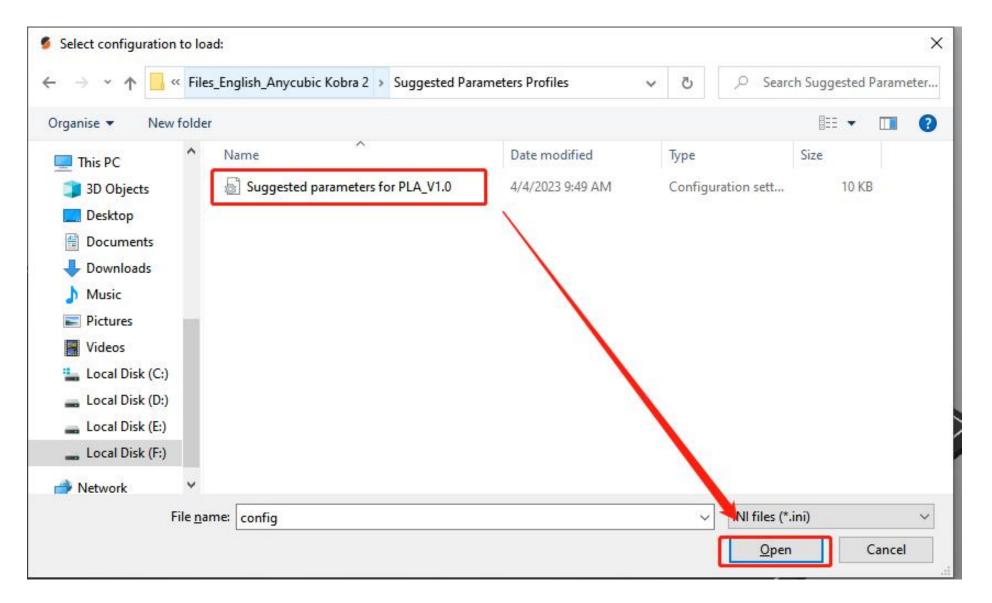

3.5 Copy the ArcWelder.exe on the desktop, then select the PrusaSlicer desktop shortcut, rightclick and "Open the location of the file". 

|                                   | Right click and | Pices   | Open                       |
|-----------------------------------|-----------------|---------|----------------------------|
| (Department of the second         | select copy     |         | Open file location         |
| or Ctrl+C                         | or Ctrl+C       |         | Run as administrator       |
|                                   |                 |         | Share with Skype           |
|                                   |                 |         | Troubleshoot compatibility |
|                                   |                 |         | nousieshoor companying     |
|                                   |                 |         | Pin to Start               |
|                                   |                 |         |                            |
| 202                               |                 | 1522-00 |                            |
| mesa                              | 2023/4/20 20:57 | 文件夹     |                            |
| resources                         | 2023/4/20 20:57 | 文件夹     |                            |
| api-ms-win-crt-runtime-l1-1-0.dll | 2023/3/23 13:00 | 应用程序扩展  | 17 KB                      |
| libgmp-10.dll                     | 2023/3/23 14:35 | 应用程序扩展  | 539 KB                     |
| libmpfr-4.dll                     | 2023/3/23 14:35 | 应用程序扩展  | 435 KB                     |
| msvcp140.dll                      | 2023/3/23 13:00 | 应用程序扩展  | 553 KB                     |
| msvcp140_codecvt_ids.dll          | 2023/3/23 13:00 | 应用程序扩展  | 20 KB                      |
| OCCTWrapper.dll                   | 2023/3/23 14:35 | 应用程序扩展  | 14,990 KB                  |
| prusa-gcodeviewer                 | 2023/3/23 14:35 | 应用程序    | 199 KB                     |
| PrusaSlicer.dll                   | 2023/3/23 14:35 | 应用程序扩展  | 48,298 KB                  |
| prusa-slicer                      | 2023/3/23 14:35 | 应用程序    | 189 KB                     |
| prusa-slicer-console              | 2023/3/23 14:35 | 应用程序    | 189 KB                     |
| unins000                          | 2023/4/20 20:57 | DAT 文件  | 152 KB                     |
| Junins000                         | 2023/4/20 20:57 | 应用程序    | 1,172 KB                   |
| vcruntime140.dll                  | 2023/3/23 13:00 | 应用程序扩展  | 95 KB                      |
| vcruntime140 1.dll                | 2023/3/23 13:00 | 应用程序扩展  | 37 KB                      |

3.6 Right-click in the blank space and select "Paste" to paste the file "ArcWelder.exe" copied in step 3.5 into the folder where "PrusaSlicer" is located

| mesa                              | 2023/4/2 | 文件夹    |           |                          |          |      | resources                                                                                                    |
|-----------------------------------|----------|--------|-----------|--------------------------|----------|------|----------------------------------------------------------------------------------------------------|
| resources                         | 2023/4/2 | 文件夹    |           | 查看(V)                    | >        | 177B |                                                                                                    |
| api-ms-win-crt-runtime-l1-1-0.dll | 2023/3/2 | 应用程序   | 17 KB     | 业者(v)<br>排序方式(O)         | <u> </u> | 8    | api-ms-win-crt-runtime-l1-1-0.d                                                                                 |
| 🔋 libgmp-10.dll                   | 2023/3/2 | 应用程序   | 539 KB    |                          |          |      |                                                                                                    |
| libmpfr-4.dll                     | 2023/3/2 | 应用程序   | 435 KB    | 分组依据(P)                  |          |      | ArcWelder                                                                                                    |
| msvcp140.dll                      | 2023/3/2 | 应用程序   | 553 KB    | 刷新(E)                    |          | 1    |                                                                                                    |
| msvcp140_codecvt_ids.dll          | 2023/3/2 | 应用程序…  | 20 KB     | 自定义文件夹(F)                |          | 193  | libgmp-10.dll                                                                                                   |
| OCCTWrapper.dll                   | 2023/3/2 | 应用程序   | 14,990 KB | 粘贴(P)                    |          | 1.9  | In the second second second second second second second second second second second second second second second |
| prusa-gcodeviewer                 | 2023/3/2 | 应用程序   | 199 KB    | The second second second |          | 198  | libmpfr-4.dll                                                                                                   |
| PrusaSlicer.dll                   | 2023/3/2 | 应用程序   | 48,298 KB | 粘贴快捷方式(S)                |          | 123  |                                                                                                    |
| prusa-slicer                      | 2023/3/2 | 应用程序   | 189 KB    | 撤消 删除(U)                 | Ctrl+Z   | 0    | msvcp140.dll                                                                                                    |
| prusa-slicer-console              | 2023/3/2 | 应用程序   | 189 KB    | 授予访问权限(G)                | >        | 159  | A 4 6 1 1 1 1 1 1 1 1 1 1 1 1 1 1 1 1 1 1                                                                       |
| unins000                          | 2023/4/2 | DAT 文件 | 152 KB    |                          | <u> </u> | 9    | msvcp140_codecvt_ids.dll                                                                                        |
| unins000                          | 2023/4/2 | 应用程序   | 1,172 KB  | ⑦/IX至(VV)                |          | 129  | e comu                                                                                                    |
| vcruntime140.dll                  | 2023/3/2 | 应用程序   | 95 KB     | 属性(R)                    |          | 0    | OCCTWrapper.dll                                                                                                 |
| vcruntime140_1.dll                | 2023/3/2 | 应用程序   | 37 KB     |                          |          |      |                                                                                                    |

| B | unins000           |
|---|--------------------|
| 8 | vcruntime140.dll   |
| 8 | vcruntime140_1.dll |

prusa-gcodeviewer PrusaSlicer.dll 💋 prusa-slicer prusa-slicer-console unins000 🛃 unins000 vcruntime140.dll vcruntime140\_1.dll

mesa

3.7 Back in the PrusaSlicer software, Select "Expert"enter the expert mode.

| Print settings :      | Simple Advanced |
|-----------------------|-----------------|
| 0.20mm Normal         |                 |
| Filament :            |                 |
| PLA                   |                 |
| Printer :             |                 |
| 🖻 🛛 Anycubic Kobra 2  |                 |
| Supports: None        |                 |
| Infill: 10% ~ Brim: 🔽 |                 |

3.8 Select Print Settings---output options,Write in the post-processing script: ArcWelder.exe;

| <ul> <li>PrusaSlicer-2.6.0-alpha5 based</li> <li><u>File</u> <u>Edit</u> <u>Window</u> <u>View</u> <u>Con</u></li> <li>Plater</li> <li>Print Settings</li> </ul> | figuration <u>H</u> elp                                                           | tings                                                                                                    |  |  |  |  |
|----------------------------------------------------------------------------------------------------|-----------------------------------------------------------------------------------|----------------------------------------------------------------------------------------------------|--|--|--|--|
| 0.20mm Normal                                                                                                    | ~  🖉                                                                              | X ? 🔓 • 🔍 %                                                                                                    |  |  |  |  |
| <ul> <li>Layers and perimeters</li> <li>Infill</li> <li>Skirt and brim</li> <li>Support material</li> <li>Speed</li> </ul>                                       | Sequential printing<br>Complete individual of ects<br>Extruder clearance:         | : 🔒 • 🗌<br>Radius: 🔒 • 20 mm Height: 🔒 • 20                                                                             |  |  |  |  |
| <ul> <li>Multiple Extruders</li> <li>Advanced</li> <li>Output options</li> <li>Notes</li> <li>Dependencies</li> </ul>                                            | Output file<br>• Verbose G-code:<br>• Label objects:<br>• Output filename format: | <ul> <li>■</li> <li>■</li> <li>■</li> <li>■</li> <li>[input_filename_base}-{layer_height}-{print_time}.gcode</li> </ul> |  |  |  |  |
|                                                                                                    | Other<br>G-code substitutions:                                                    | 🔒 • 🕀 Add                                                                                                    |  |  |  |  |
|                                                                                                    | Post-processing scripts Post processing scripts shall                             | modify G-code file in place.                                                                                            |  |  |  |  |

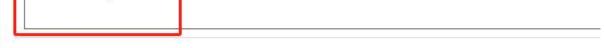

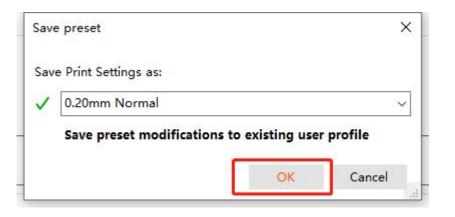

# Part 2

#### • Mac System

#### 1. Download Software

Download PrusaSlicer Software from

https://www.prusa3d.com/page/prusaslicer\_424/,Select Mac Version.

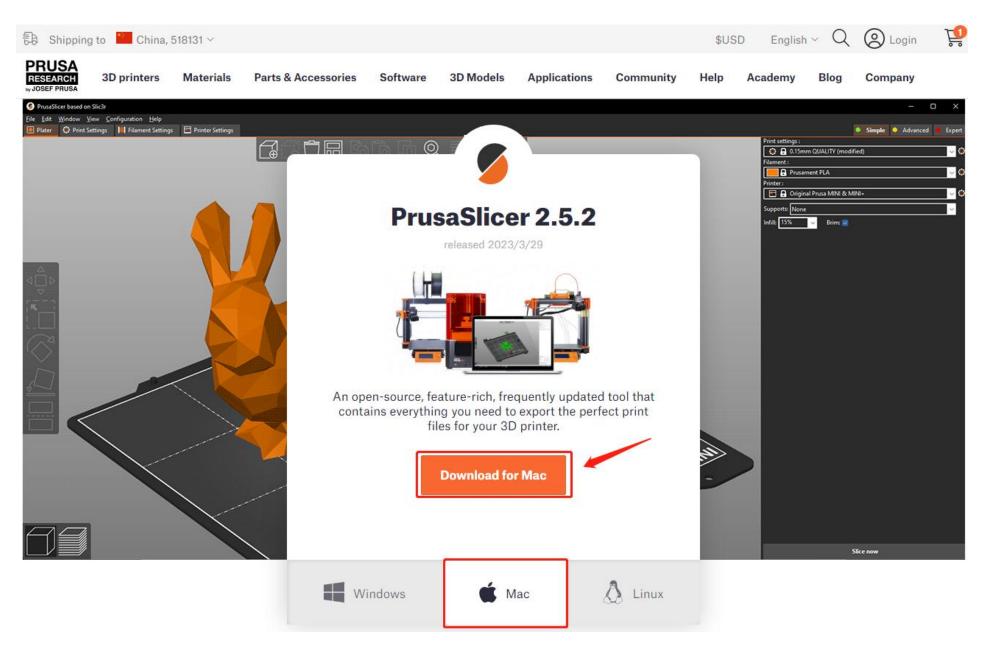

#### 2. Software installation

2.1Double-click on the downloaded program software.

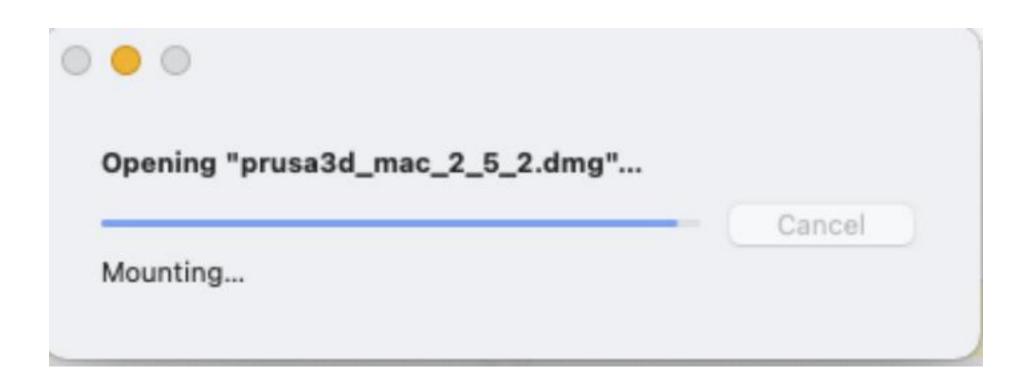

2.2Drag Original Prusa Drivers to the "Applications" folder.

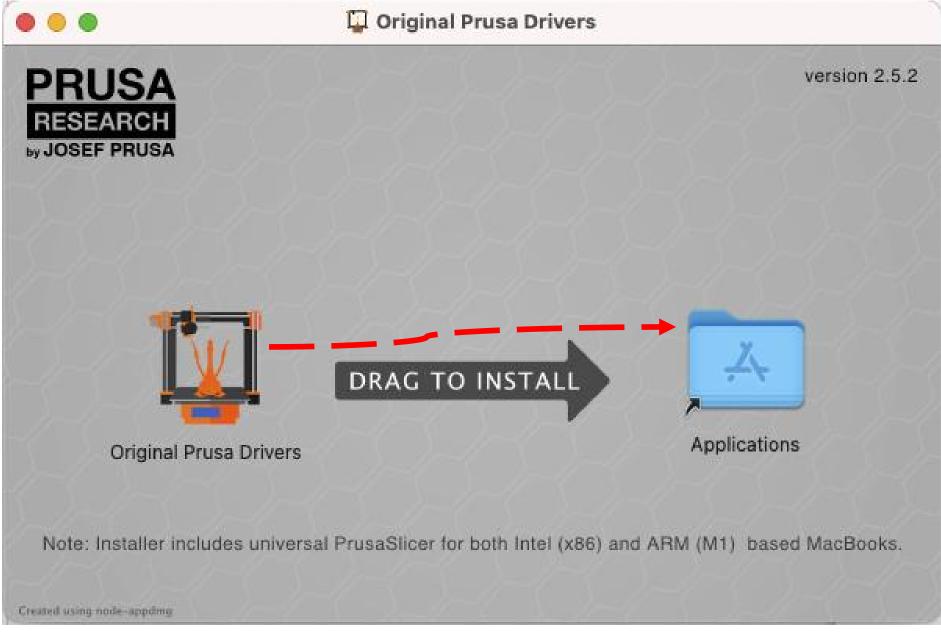

2.3Double-clicking PrusaSlicer in the startup items will open the software.

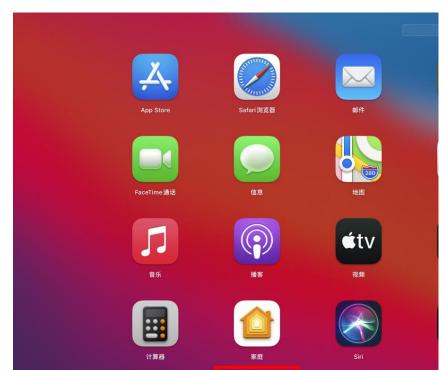

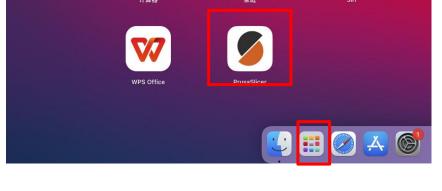

# 3.2The first time you install the software, a pop-up window will appear prompting you to set it up. Click on the close button to close the pop-up window.

|   | 0 •                                                                                                    | PrusaSlicer - Configuration Assistant                                                                                       |  |
|---|----------------------------------------------------------------------------------------------------|----------------------------------------------------------------------------------------------------|--|
| • | <ul> <li>Welcome</li> <li>Prusa FFF</li> <li>Prusa MSLA</li> <li>Other Vendors</li> <li>Anycubic FFF</li> <li>Custom Printer</li> <li>Filaments</li> <li>Updates</li> <li>Reload from disk</li> <li>View mode</li> </ul> | Welcome to the PrusaSlicer Configuration Assistant                emove user profiles (a snapshot will be taken beforehand) |  |
|   |                                                                                                    |                                                                                                    |  |
| 3 | Select all standard printers                                                                                                    | < Back Next > Finish Cancel                                                                                                 |  |

3.3Copy "PLA Suggested Parameters-V1.0.ini" from the included SD card to your computer desktop for backup.

| > Slicer                        | Suggested parameters for PLA_V1.0.ini |
|---------------------------------|---------------------------------------|
| > Suggested Parameters Profiles |                                       |
| > 🛅 User Manual                 |                                       |
| > Video                         |                                       |

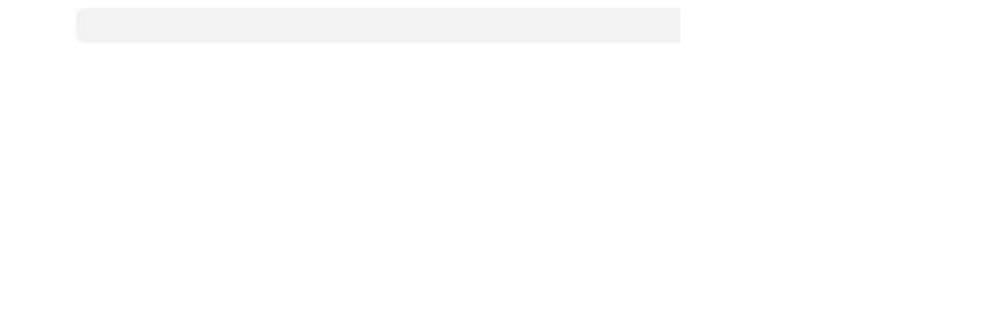

3.4Go back to the Prusa software and click on the menu bar "File" - "Import" - "Import Config Bundle".

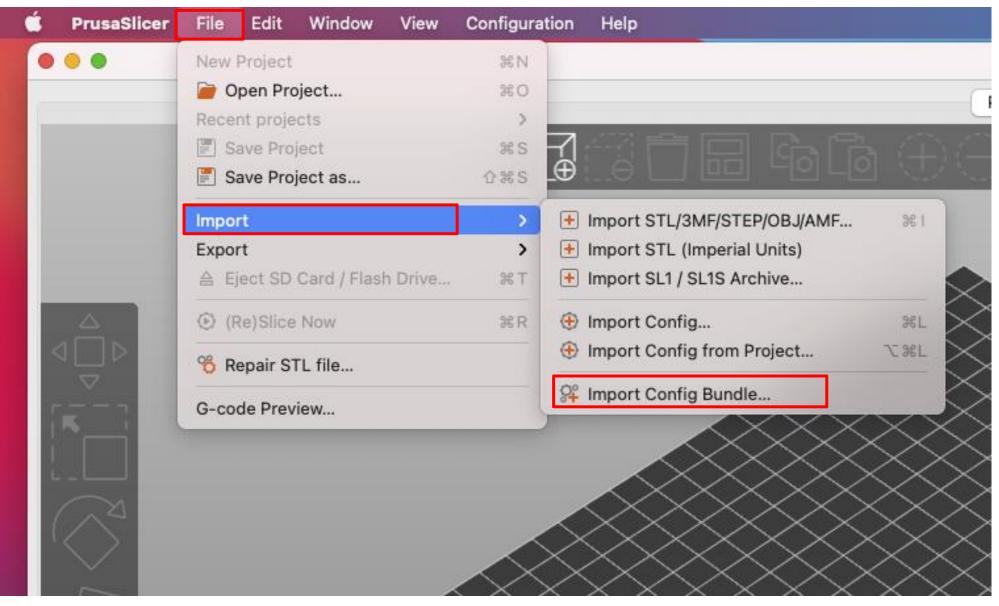

#### 3.5Select the file "PLA Suggested Parameters-V1.0.ini" that you just copied to the desktop.

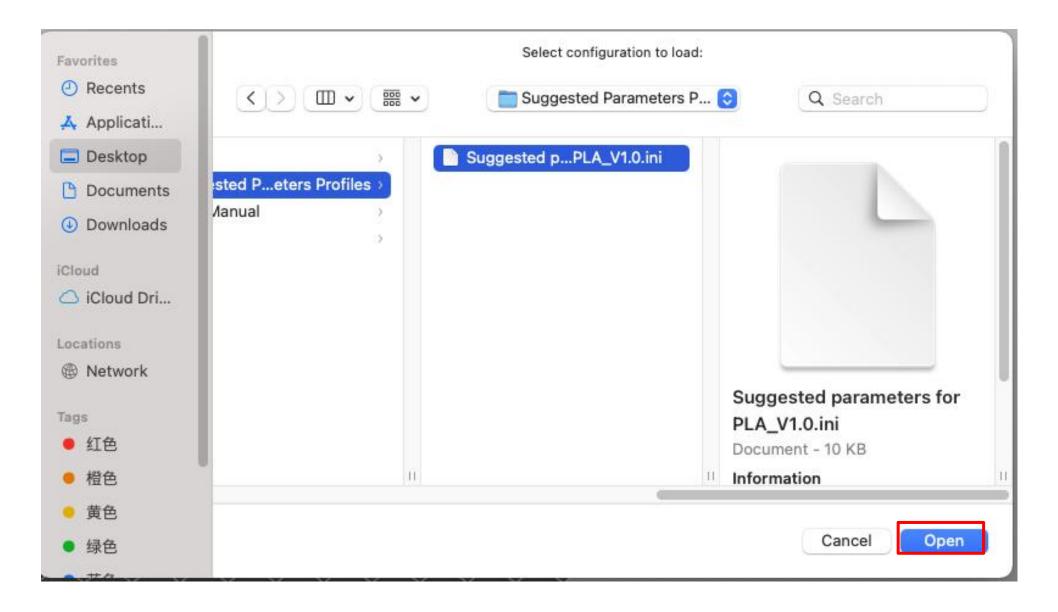

### 3.6Import successful.

|                                  | Simple Advanced Expert |   |
|----------------------------------|------------------------|---|
|                                  | Print settings :       |   |
|                                  | 0.20mm Normal          |   |
|                                  | Filament :             |   |
|                                  | PLA                    |   |
|                                  | Printer :              |   |
| PrusaSlicer - Info               | Anycubic Kobra 2       |   |
| 3 presets successfully imported. | Supports: None         |   |
| ОК                               | Infill: 10% 🗸 Brim: 🗸  |   |
|                                  | Name Editi             | 2 |

#### Software Usage

1.Importing a Model

1.1Click the "+" icon to add a model, and you can import files in formats such as .stl, .obj, .3mf, .amf, .step, .stp, etc. (You can download models from model websites.)

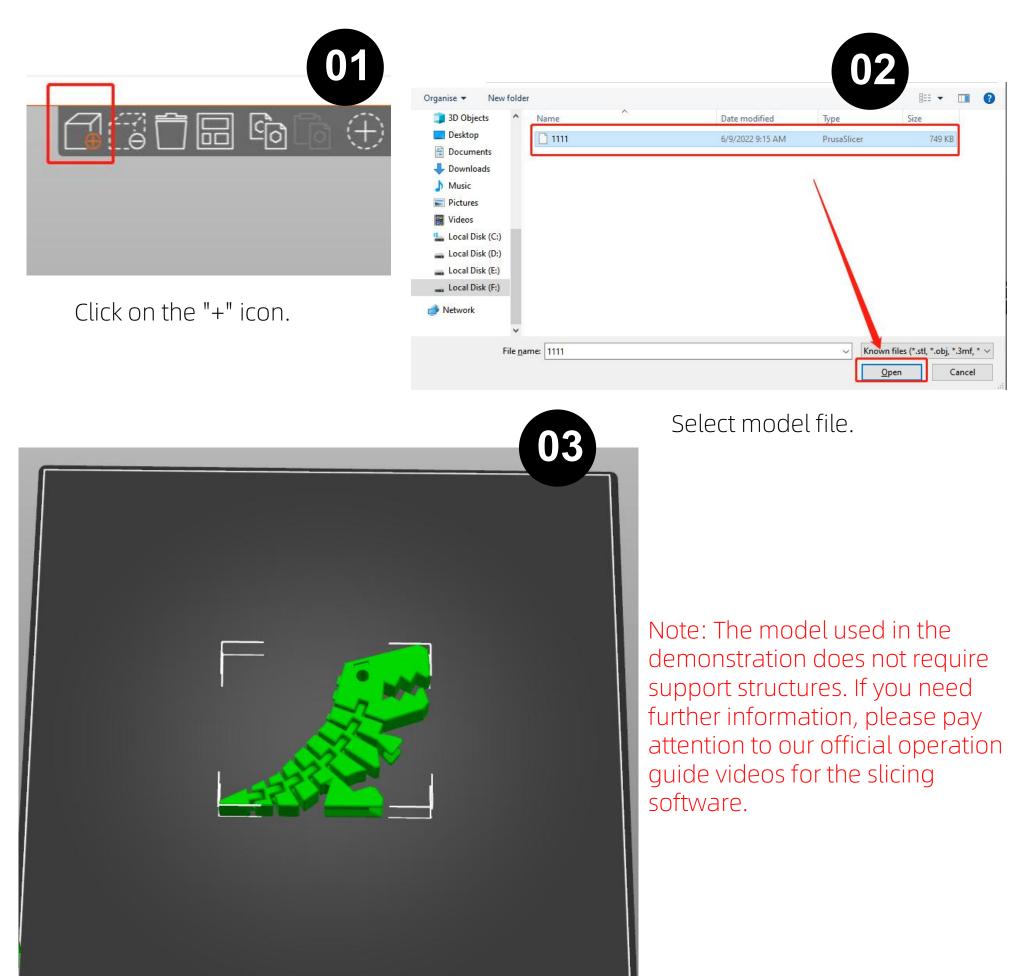

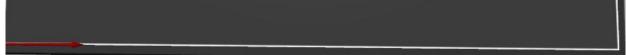

#### Model import completed.

# 2.Slicer 2.1Click on "Slice Now" in the lower right corner and wait for a moment for the slicing to complete.

| "Untitled - PrusaSlicer-2.5.2 based on Slic3r File Edit Window View Configuration Help     Plater Print Settings Filament Settings | Printer Settings | : ⊕ - @@ @ ≣ < | ⊃ ⊂<br>Info                                                                  | Print settings :                                                                                          | - O ×<br>Simple Advanced Expert AParameter |
|----------------------------------------------------------------------------------------------------|------------------|----------------|------------------------------------------------------------------------------|----------------------------------------------------------------------------------------------------|--------------------------------------------|
|                                                                                                    |                  |                | Size: 81.30 x 67.46 x 13.4<br>Facets: 15326 (9 shells)<br>No errors detected | 00 Volume: 22534.42                                                                                       | 2<br>]⊗<br>                                |
|                                                                                                    |                  |                |                                                                              | Slice now                                                                                                 |                                            |
|                                                                                                    |                  |                |                                                                              |                                                                                                    |                                            |
|                                                                                                    |                  |                |                                                                              | Object manipulat     World coordinates     Position:     Rotate:     Scale factors:     Size:     □Inches |                                            |
|                                                                                                    |                  |                |                                                                              | Info                                                                                                    |                                            |

2.2After slicing is completed, you can view parameters such as the weight of the consumed materials and printing time on the right-hand side.

| Slicing finished.                                                                                                    | 149449 | 1.88<br>1.48<br>0.88<br>0.88 | Sliced Info<br>Used Filament (g)<br>Used Filament (m)<br>Used Filament (mm <sup>3</sup> )<br>Estimated printing time:<br>- normal mode                                                              | 17.04<br>5.71<br>13745.65<br>1h5m           |
|----------------------------------------------------------------------------------------------------|--------|------------------------------|----------------------------------------------------------------------------------------------------|---------------------------------------------|
|                                                                                                    |        |                              | 13.08 Print settings :<br>(65) 12.88 A Kohra2-PI A Parameter                                                                                                    | -      X     Simple     Advanced     Expert |
| Perimeter       28m       43.8%       2.65 m       7.90 g         External perimeter       14m       2.21%       1.67 m       4.98 g         Overhang perimeter       3s       1       0.1%       0.00 m       0.01 g         Internal infill       10m       1       5.8%       0.68 m       2.04 g         Solid infill       4m       5.7%       0.34 m       10.2 g         Top solid infill       4m       5.7%       0.34 m       10.2 g         Top solid infill       4m       5.7%       0.04 m       0.11 g         Bridge infill       1m       1       1.9%       0.06 m       0.24 g         Gap fill       5m       7.7%       0.14 m       0.48 g         Custom       8s       0.22%       0.03 m       0.07 g         Estimated printing times:       First layer: 3m       T       T       T         Total:       1h5m       15m       5m       5m       5m       5m |        |                              | (65)12.8<br>Filament :<br>-12.4 Filament :<br>-12.4 Filament :<br>-11.8 Printer :<br>-11.8 Supports: None<br>-10.8 Infit: 10% → Brim:<br>-10.4 Name<br>1111.stl<br>-3.88<br>-3.48<br>-7.88<br>-7.48 | ♥<br>♥<br>♥<br>♥<br>Editing<br>♥            |

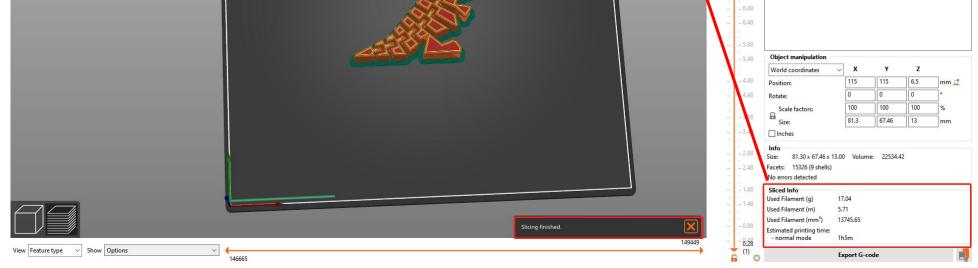

#### 3.Export G -Code

Method 1: Click "Export to SD Card/USB Drive" in the lower right corner, and then click "Save" to save the sliced file to the SD card. (Make sure the SD card is inserted into the computer beforehand.)

Method 2: Click "Export G-code" in the lower right corner, choose the export location, and then click "Save" to export the file. (It is recommended to export directly to the SD card.)

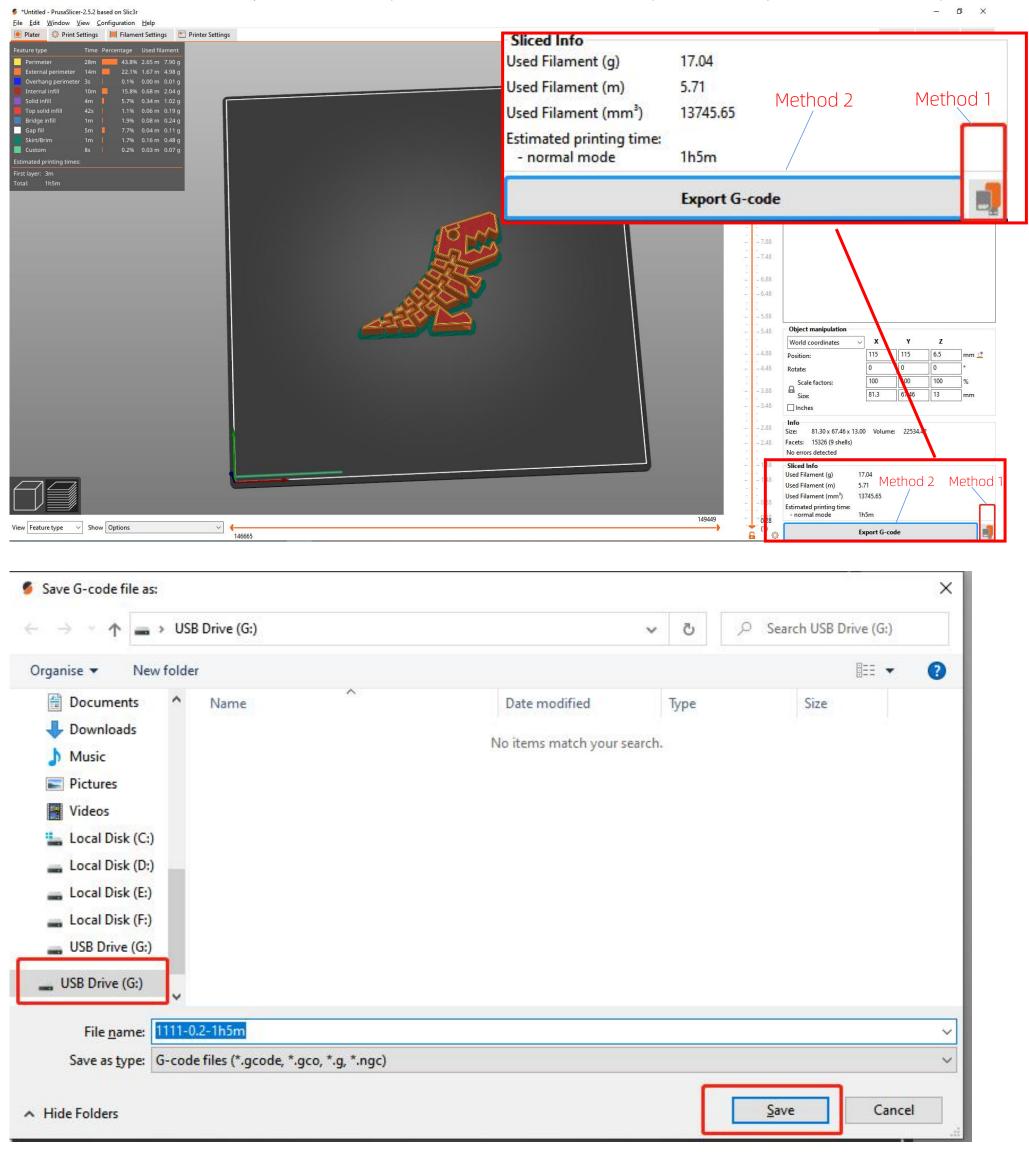

#### 4.Print

4.1Insert the SD card into the card slot on the printer, select the corresponding model on the screen, and then click "Start Print" to start printing. (Please refer to the user manual that comes with the printer for more detailed instructions on how to use the printer.)